**CREATING ACCESSIBLE ADOBE INDESIGN CS5.5 PDF DOCUMENTS**

#### **Reading Order**

The Articles panel allows you to organize the *content reading order* of your document within InDesign.

1. From the control panel, select *Window> Articles.*

2. Select the *Create New Article* icon at the bottom of the Articles panel. Name the article and select the *Include When Exporting option.* 

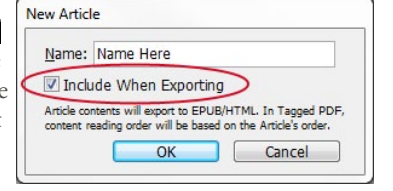

- 3.Assign the correct reading order by *clicking objects* within your document and *dragging them* into the Articles panel, under the corresponding Article section. Multiple objects can also be selected by *shift clicking* the items in the order you want them to appear.
- 4.Rearrange the reading order by dragging objects within the Articles panel to their New Article... correct location.
- 5.In the Articles panel menu, check the *Use for Reading Order in Tagged PDF* option.

Delete Go to Item V Use for Reading Order in Tagged PDF Add Selection to Selected Articles

# **Adding Alternative Text**

Alternative text must be *applied to images* so that the information displayed can be described by a *screen reader.*

- 1. From the control panel, select *Object> Object Export Options.* Select the *Alt Text* tab.
- 2.With an image selected, choose *Custom* from the *Alt Text Source* menu.
- 3. Enter the appropriate alternative text.
- 4.The Object
- Export Options dialogue box can remain open while different images are selected, and alternative text assigned.

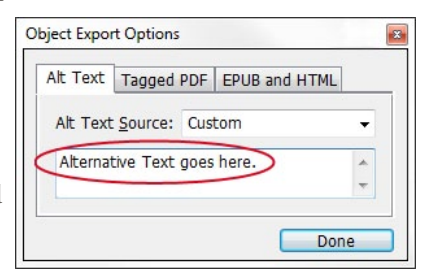

### **Tagging PDF**

*Apply a tag* to selected images in InDesign to define what their *role* will be in Acrobat.

- 1.Within the *Object Export Options,* select the *Tagged PDF* tab.
- 2. Under the *Apply Tag* menu, choose *Based on Object*  and InDesign will automatically assign the tag that best corresponds with that object.

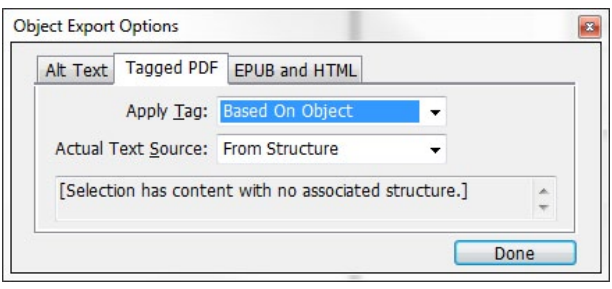

3.Only choose *Artifact* if the object should be ignored by a screen reader.

# **Anchoring Objects within Text**

Anchoring images as objects at the appropriate point in the text helps establish an *accessible flow of content.*

> perform. For exam  $\left( \cdot \right)$

disab Hand of th com

- 1.Click and hold the *small blue box* located at the top of the image.
- 2.Drag to the *point in the text* that makes sense in the reading order.

#### **Page Title**

Once the file is exported to Acrobat, it is important for the PDF to have *certain information attached* to the file.

1. From the *File* menu, select *File Info.* Select the *Description* tab.

#### 2. Enter the *Document Title.*

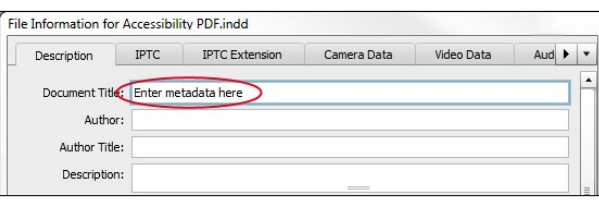

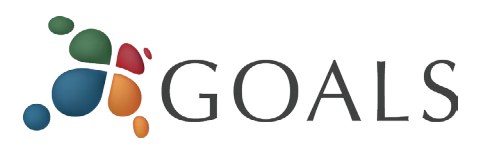

### **Export Tagging with Styles**

InDesign can use your *paragraph styles* to map InDesign styles to PDF tags. Tables, bulleted and numbered lists, footnotes, and hyperlinks are tagged accurately and automatically, so all that is necessary to assign is your *heading styles.* (E.g. H1, H2, etc.)

- 1.In the *Paragraph Styles* menu, select the *Edit All Export Tags* option.
- 2.Make sure that *PDF* is selected in the *Show* options at the top of the dialogue box.

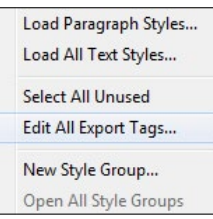

3.Click on the text that reads

*[Automatic]* and use the dropdown to select the heading level that corresponds to each style.

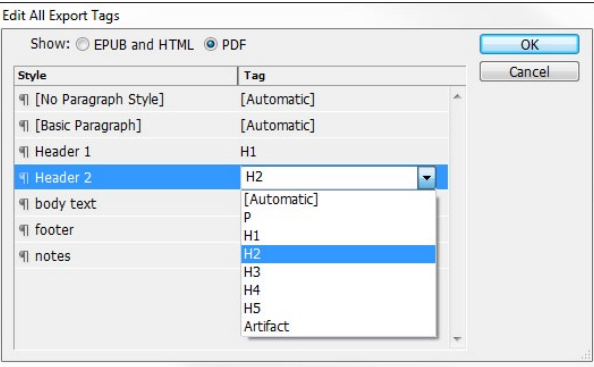

# **Exporting to PDF**

1. From the *File* menu, select *Export.*

- 2. Under *Save as Type,* select *Adobe PDF (Interactive).*
- 3.In the *Settings* page, check the *Create Tagged PDF*  option.

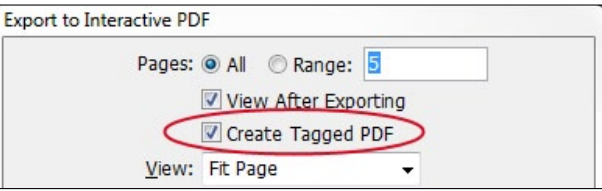

*© 2012 Project GOALS All rights reserved. Contact us at goals@ncdae.org or #435.797.3381 For more information go to <www.ncdae.org/goals>*

*Made possible by a grant from the Fund for the Improvement of Postsecondary Education (FIPSE), US Department of Education. No official endorsement implied.*

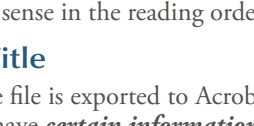